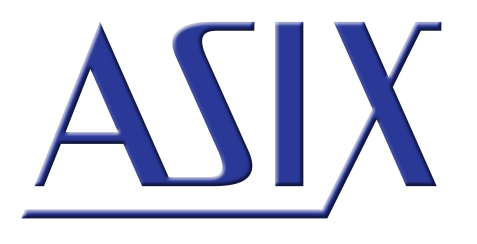

# **UCAB232** Převodník USB-RS232

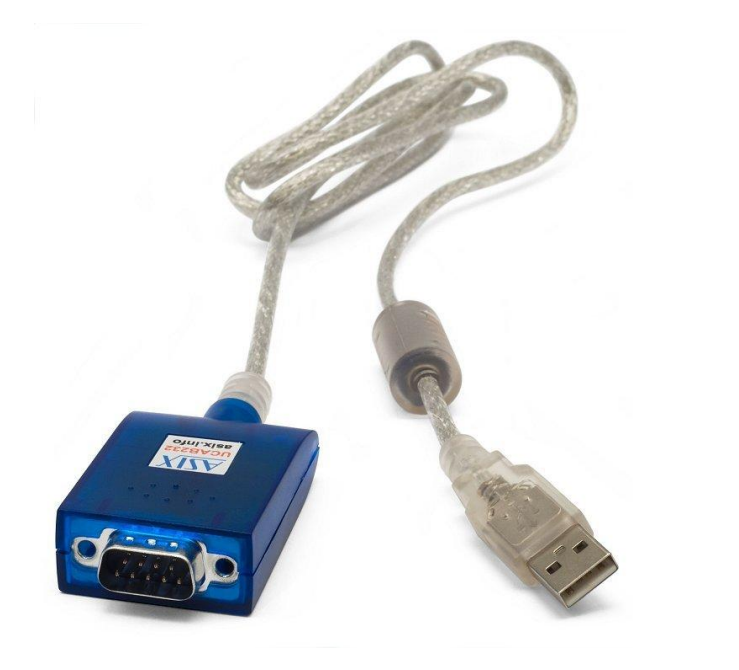

# **Referenční příručka**

ASIX s.r.o. Na Popelce 38/17 150 00 Praha 5 - Košíře

[www.asix.cz](http://www.asix.cz)

[podpora@asix.cz](mailto:podpora@asix.cz)

[obchod@asix.cz](mailto:obchod@asix.cz)

ASIX s.r.o. si vyhrazuje právo změny tohoto dokumentu, jehož aktuální podobu naleznete na Internetu.

ASIX s.r.o. nenese žádnou zodpovědnost za škody způsobené použitím produktu firmy ASIX s.r.o.

©Copyright by ASIX s.r.o.

4.1.2021

# **Obsah**

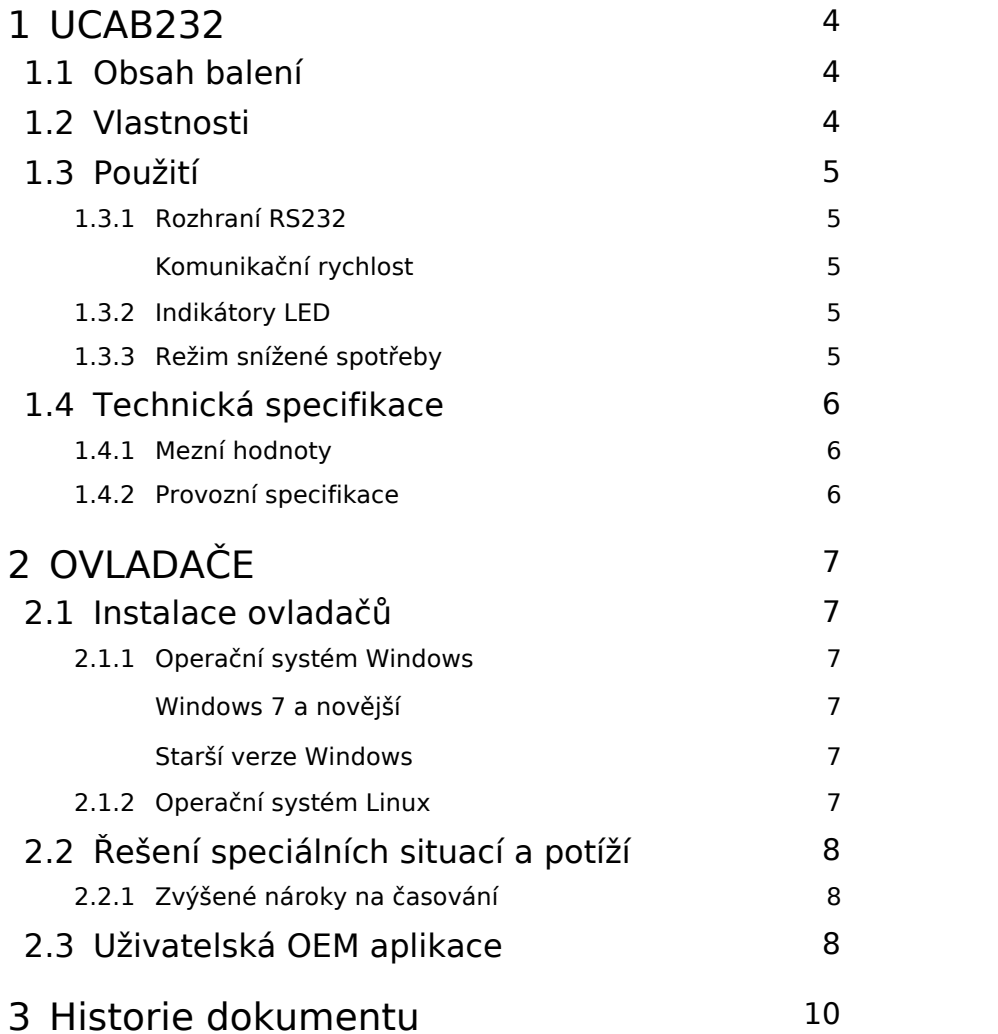

# <span id="page-3-0"></span>**1 UCAB232**

UCAB232 je převodník USB ↔ RS232, vhodný pro připojení většiny zařízení s portem RS232 k PC pomocí portu USB (např. myš, modem, datové terminály, sériové tiskárny, měřidla se sériovým portem, průmyslové aplikace nevyžadující galvanické oddělení, atd.).

# <span id="page-3-1"></span>1.1 Obsah balení

Součástí balení je:

- převodník UCAB232
- příbalový leták

# <span id="page-3-2"></span>1.2 Vlastnosti

- Plná implementace RS232
- Založeno na FT232R
- Komunikační rychlost:

300 Baud - 250 kBaud, typ. do 500 kBaud

- Napájení převodníku z USB
- Zakončení standardním konektorem D Sub 9 male (Cannon 9)
- Vyrovnávací paměť pro příjem dat do PC: 256 B
- Vyrovnávací paměť pro vysílání dat z PC: 128 B
- Plně hardwarové řízení toku dat signály RTS/CTS, DTR/ DSR, DCD, RI, podpora XON/XOFF
- USB 1.1 a USB 2.0 kompatibilní
- Možnost vlastního identifikačního čísla VID, PID a textové identifikace pro OEM produkty
- Ovladače pro Windows, Linux a Mac OS
- Funkce režimu s nízkou spotřebou (USB suspend mode)
- Délka kabelu: 1 m

## <span id="page-4-0"></span>1.3 Použití

Po připojení kabelu UCAB232 k počítači a nainstalování ovladačů (viz kapitolu Ovladače) bude do operačního systému přidán nový COM port, na který již software může přistupovat standardním způsobem (např. ve Windows pomocí funkcí Win32 API).

Ve vlastnostech portu ve Správci zařízení je možné nastavit číslo COM portu, které bude kabelu přiděleno.

## <span id="page-4-1"></span>1.3.1 Rozhraní RS232

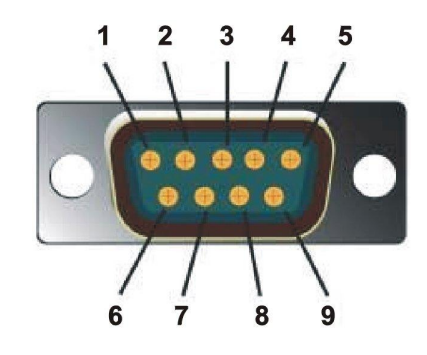

*Obr. 2: DB9, piny*

Převodník UCAB232 má implementovány všechny signály standardu RS232.

Popis signálů je uveden v následující tabulce:

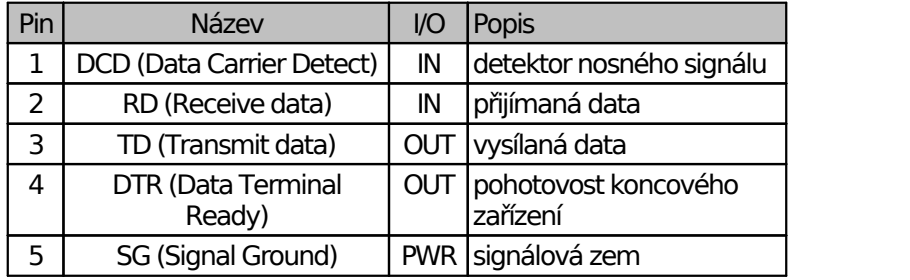

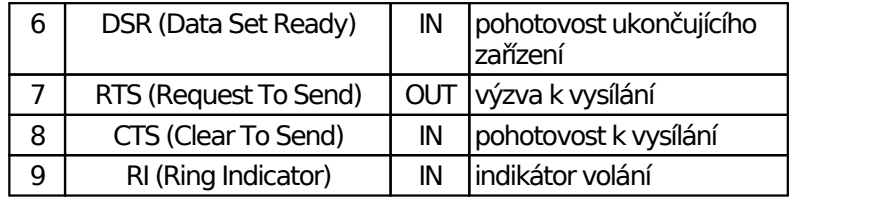

*Tab. 1: Signály RS232*

### <span id="page-4-2"></span>Komunikační rychlost

Přenosová rychlost je v rozmezí od 300 Baud do 250 kBaud, převodník typicky zvládne i rychlejší komunikaci, nelze to však garantovat. Použitelnost při vyšších rychlostech může být závislá na teplotě a kvalitě signálů připojovaného zařízení.

## <span id="page-4-3"></span>1.3.2 Indikátory LED

Převodník je pro indikaci komunikace na lince vybaven dvěma indikátory LED.

Červená dioda signalizuje vysílání dat z PC do aplikace.

Zelená dioda signalizuje příjem dat z aplikace do PC.

### <span id="page-4-4"></span>1.3.3 Režim snížené spotřeby

Převodník UCAB232 podporuje režim spánku PC (sleep) se sníženou spotřebou.

# <span id="page-5-1"></span><span id="page-5-0"></span>1.4 Technická specifikace

## 1.4.1 Mezní hodnoty

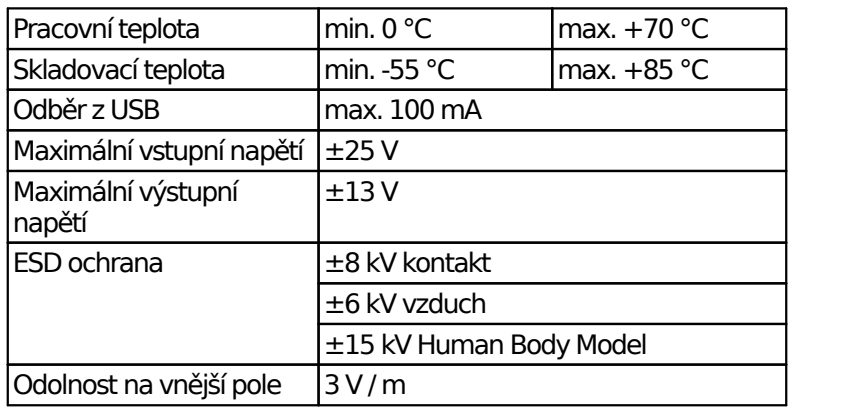

*Tab. 2: Mezní hodnoty*

## <span id="page-5-2"></span>1.4.2 Provozní specifikace

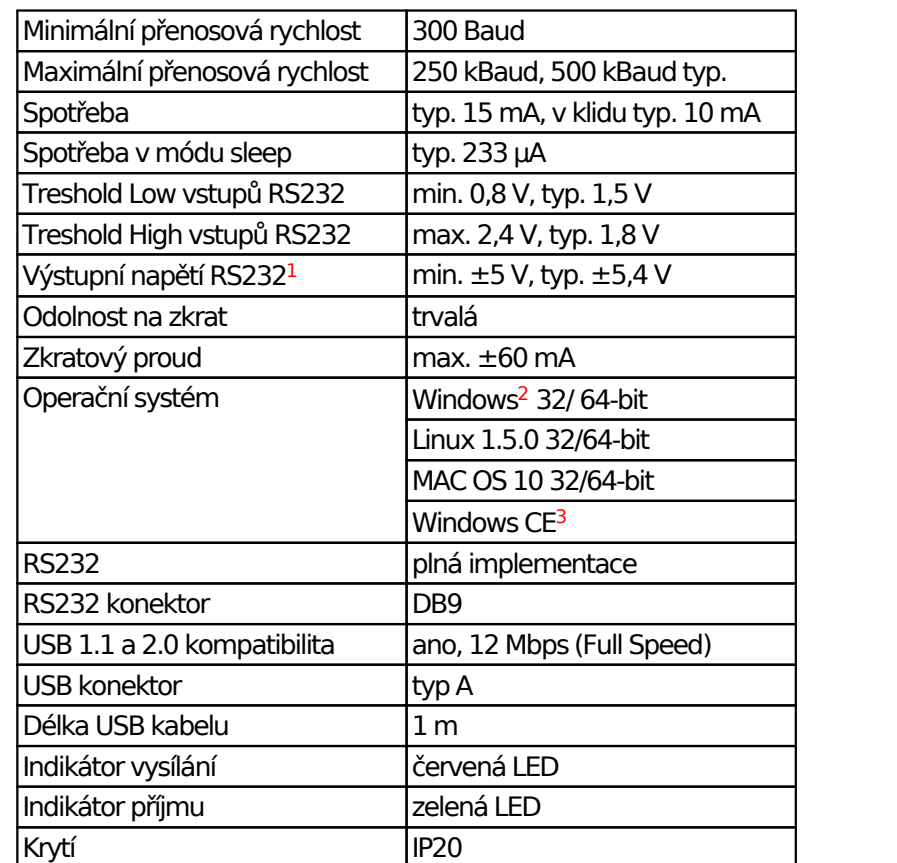

*Tab. 3: Provozní specifikace*

<sup>1</sup> Při zatížení RL = 3 kΩ.

<sup>2</sup> Windows 10, Windows 8, Windows 7, Windows Server, Windows Server 2003, Windows Vista, Windows XP. Podporovány verze 32/64 bit.

<sup>3</sup> Windows Mobile 2003, Windows Mobile 2003 SE, Windows Mobile 5, Windows Mobile 6, Windows Mobile 6.1, Windows Mobile 6.5

# <span id="page-6-0"></span>**2 OVLADAČE**

V této kapitole se budeme zabývat instalací ovladačů a řešením specifických nároků a nastavení COM portů počítače.

## <span id="page-6-2"></span><span id="page-6-1"></span>2.1 Instalace ovladačů

### 2.1.1 Operační systém Windows

Instalace ovladačů probíhá automaticky z Windows Update. V případě, že počítač není připojen k Internetu, provede se manuální instalace, stejně jako u starších verzí Windows.

**Poznámka:** Ve vlastnostech portu ve Správci zařízení je možné nastavit číslo COM portu, které bude převodníku přiděleno.

#### <span id="page-6-3"></span>Windows 7 a novější

V operačních systémech Windows 7 a novějších se po připojení převodníku k počítači ovladače nainstalují automaticky ze serveru Windows Update. Po dokončení instalace se pouze zobrazí zpráva o připravenosti převodníku k použití.

Ve Windows 10 se tato zpráva již neobrazuje.

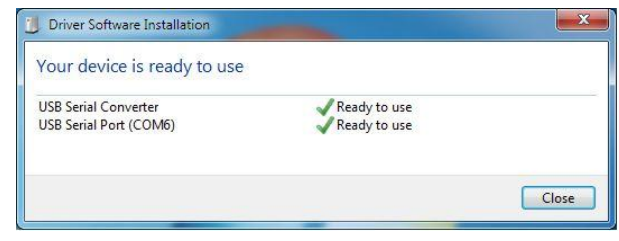

*Obr. 3: Instalace ovladačů*

Aktualizace ovladačů se provádí automaticky při aktualizaci operačního systému.

#### <span id="page-6-4"></span>Starší verze Windows

V případě starších verzí Windows, kde se ovladače automaticky nenaninstalují, je potřeba je stáhnout z webu FTDI [\(https://www.ftdichip.com](https://www.ftdichip.com)).

Použijte ovladače VCP (= Virtual COM Port).

Stažené ovladače je následně třeba někam rozbalit a po nalezení nového zařízení k nim ukázat instalátoru cestu nebo je nainstalovat ručně ve Správci zařízení.

Instalace probíhá ve dvou krocích, nejprve se nainstaluje ovladač převodníku, potom se nainstaluje ovladač virtuálního COM portu.

Po instalaci ovladačů je kabel připraven k použití.

## <span id="page-6-5"></span>2.1.2 Operační systém Linux

V případě operačního systému Linux jádra 2.6.31 a novějších jsou již ovladače součástí systému a není nutné je speciálně instalovat.

Jedná se o modul ftdi\_sio. Naprostá většina distribucí GNU/Linux tento modul dodává zkompilovaný. Verze modulu ftdi\_sio musí být 1.6.0 nebo novější. Ve většině distribucí dojde k natažení modulu ftdi\_sio automaticky po připojení kabelu do USB.

## <span id="page-7-0"></span>2.2 Řešení speciálních situací a potíží

Některé aplikace mají speciální požadavky na komunikaci po lince RS232, které vyžadují správné nastavení převodníku UCAB232.

Pokud by vznikly potíže a aplikace by s PC nekomunikovala, je možné vyzkoušet několik základních nastavení.

Nejprve je vhodné se ujistit, že aplikace na přidělený COM port posílá data. To nejspolehlivěji poznáme pomocí červené kontrolky LED, která signalizuje vysílání dat.

Pokud kontrolka nebliká, aplikace nevysílá data. To je možné například, pokud aplikace vysílá data na jiné číslo COM portu, než bylo operačním systémem automaticky převodníku přiděleno.

Číslo COM portu je možné zjistit a také změnit ve Správci zařízení, v nastavení portů.

Pokud aplikace data vysílá, ale připojené zařízení neodpovídá (nebliká zelená kontrolka LED), je možné, že jsou špatně nastaveny parametry přenosu "Baud rate", "Data bits", "Parity", "Stop bits" a "Flow control". Zkontrolujte prosím nastavení těchto parametrů dle specifikace připojeného zařízení.

#### <span id="page-7-1"></span>2.2.1 Zvýšené nároky na časování

Pokud připojené zařízení odpovídá (bliká zelená kontrolka LED), ale aplikace v PC odpovědi přesto nerozumí, je možné, že aplikace má zvýšené nároky na časovou odezvu PC.

Princip přenosu dat na USB je jiný, než tomu bývalo u klasického portu RS232. Na USB se data přenášejí vždy po blocích dlouhých 64 B. Připojené zařízení navíc může svoji odpověď zaslat pouze, pokud si ji PC vyžádá. Je tedy velmi obtížné zajistit, aby reakční doba PC na připojené zařízení byla kratší než cca 1 ms.

Nastavení rychlosti reakce PC se provádí ve Správci zařízení pomocí nastavení "Latency Timer". Při potížích nastavte toto číslo na 1 ms.

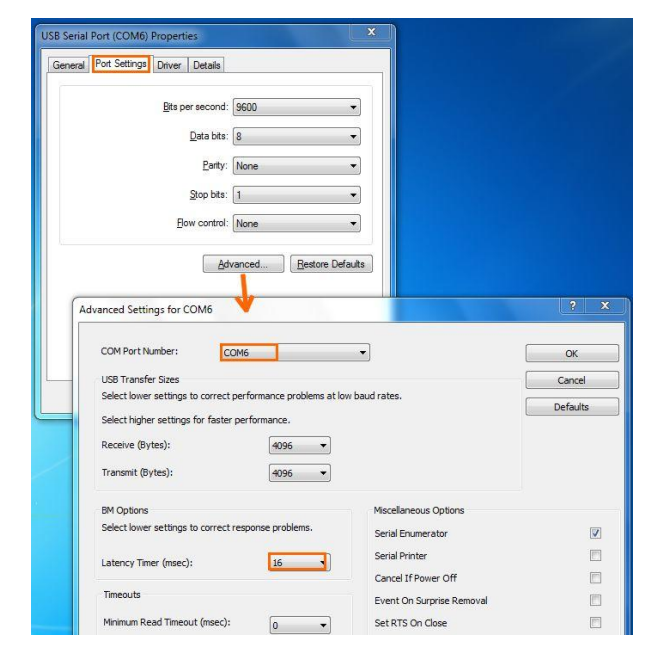

*Obr. 4: Rozšířené nastavení COM portu*

# <span id="page-7-2"></span>2.3 Uživatelská OEM aplikace

Převodník UCAB232 umožňuje vytvoření OEM aplikace, kdy se převodník přihlásí k PC jako zákaznický hardware.

Ve Windows je k tomu nutné modifikovat dodané ovladače (přepsat VID a PID převodníku, který je v originále nastaven 0403 / 6001 na nové číslo, které zákazník pro svoji aplikaci požaduje).

Následně se zákaznický VID a PID naprogramuje pomocí programu FT\_PROG do EEPROM paměti převodníku.

Před vlastní modifikací paměti je vhodné vytvořit její zálohu a také je vhodné zazálohovat aktuálně programovaný obsah paměti pro případ potíží s novými identifikátory.

Pro bezproblémovou instalaci modifikovaného ovladače bude na Windows 7 a novějších vyžadován digitální podpis ovladače. Více informací o podepisování ovladačů je na stránkách společnosti Microsoft.

V operačním systému Linux je nutné dodat parametry o nastaveném VID a PID při natažení modulu ftdi\_sio.

# <span id="page-9-0"></span>**Historie dokumentu**

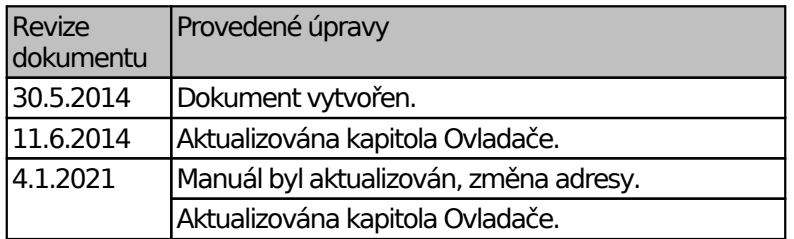